## **Guest Access to Grade Book**

Last Modified on 10/21/2024 8:20 am CDT

Tool [Rights](http://kb.infinitecampus.com/#tool-rights) | [Accessing](http://kb.infinitecampus.com/#accessing-grade-books-as-a-guest) Grade Books as a Guest | Using the [Grade](http://kb.infinitecampus.com/#using-the-grade-book) Book | Campus [Learning](http://kb.infinitecampus.com/#campus-learning-options) Options

Tool Search: Guest Grade Book; **Location**: Course Sections > click Grade Book link; Teacher Schedule > click Grade Book link

Guest access to a section's grade book allows administrators and others to assist teachers, review and enter grades and scores, and troubleshoot issues. Access to grade books is determined by tool and calendar rights.

The Grade Book for a section can be accessed from Guest Grade Book in the context of a section, or from the Course Section list or teacher's schedule.

| Term 1 (07/01/15 - 10/02/15) ▼<br>Section 01) 580000-1000 AP Calculus<br>Task Term Grade<br>$\overline{\phantom{a}}$<br>۰<br>Filter<br>$+$ Add<br>Sort                  |                        |              |                      |                      |               |                   |                   |                                                 |                                           |
|----------------------------------------------------------------------------------------------------|------------------------|--------------|----------------------|----------------------|---------------|-------------------|-------------------|-------------------------------------------------|-------------------------------------------|
| <b>Settings</b>                                                                                                    | <b>Save</b>            |              | In Progress          |                      |               | <b>Categories</b> |                   | <b>TFW</b> $\div$ $\sqrt[3]{}$ W1R<br>Seq: 1.00 | $\Leftrightarrow$ $\Diamond$<br>Seq: 1.00 |
| <b>Grade Book Setup</b><br><b>Assignment List</b><br><b>Assignment Marks</b>                                                                                            | Settings<br>Students A | Grade Totals | $\parallel$ e $\div$ | Percent $\triangleq$ | Post<br>Grade | Homework<br>÷     | <b>Tests</b><br>÷ | Due: 09/01<br>Homework<br>Points: 5             | Due: 09/11<br>Homework<br>Points: 5       |
| Categories                                                                                                    | 11 Student, Andrew M   | ٠            |                      | 80.00 %              | в             | 80.00%            |                   | 5                                               | 4                                         |
| <b>Filter Defaults</b><br><b>Grade Calc Options</b>                                                                                                    | 11 Student, Bree       | ь            |                      | 100.00%              | А             | 100.00 %          |                   | 4                                               | 5                                         |
| <b>Grading Scales</b>                                                                                                    | 11 Student, Brooke J   | ь            |                      | 100.00%              | А             | 100.00 %          |                   | 5                                               | 5                                         |
| <b>Copiers</b><br><b>Assignment Copier</b>                                                                                                    | 11 Student, Jordan E   | ٠            |                      | 80.00 %              | B             | 80.00%            |                   | 4                                               | 4                                         |
| <b>Category Copier</b><br>Other                                                                                                    | 11 Student, Kyle M     | ь            |                      | 60.00 %              | D             | 60.00%            |                   | 5                                               | 3                                         |
| <b>Help</b><br>Web Site Address                                                                                                    | 11 Student, Luke C     | ь            |                      | 80.00 %              | B             | 80.00%            |                   | 3                                               | 4                                         |
| <b>Preferences</b>                                                                                                    | 11 Student, Lydia J    | ь            |                      | 40.00 %              | F             | 40.00%            |                   | 5                                               | $\overline{2}$                            |
| F<br><b>Display Sparkline Graph</b><br>Pass/Fail Coloring for Grades<br>Pass/Fail Coloring for Scores<br>n<br>Save Alert<br>Assignments Per Page<br>100<br>$\mathbf{v}$ |                        |              |                      |                      |               |                   |                   |                                                 |                                           |

Campus Instruction Grade Book

When accessing the grade book of a section, users should be in close contact with teachers. Saving complications can result in multiple users making changes to a grade book at the same time.

If multiples users are modifying the same data in a grade book at the same time (such as scoring the same assignment), the last person to save may overwrite other users' changes from the same session.

# **Tool Rights**

There are three tool rights that govern guest access to grade books. Users need rights to the Guest

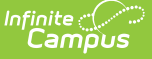

Grade Book itself, and rights to at least one of the two tools from which it is accessed.

Primarily, users must have the guest access tool right to access the Guest Grade Book in Course > Sections. This right is found in Scheduling & Courses > Courses > **Section Guest Grade Book** and includes subrights for modifying the Grade Calc Options, Composite Grades, and Categories, all found in the Grade Book settings menu.

Additionally, users should have rights to one or both of the tools from which the grade book can be accessed. Rights can be granted to these tools without giving Grade Book access.

- Scheduling & Courses > Courses > **Course Sections**
- Census > Staff > **Teacher Schedule**

When assigning the Guest Grade Book tool right, the only distinction is between just Read rights and full rights (RWAD). Read rights give the user read-only access to grade books, whereas full RWAD rights grant complete edit and delete rights everything in the grade books, including student scores and grades. Full rights should be granted sparingly.

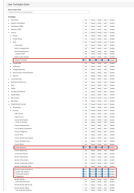

Click to Enlarge

Users with Guest Grade Book rights can view and/or edit grade books based on their [Calendar](https://kb.infinitecampus.com/help/calendar-rights-user) Rights. Users with tool rights are given access to ALL grade books in a calendar.

### **Tool Rights in the Classic View of Campus**

▶ Click here to expand...

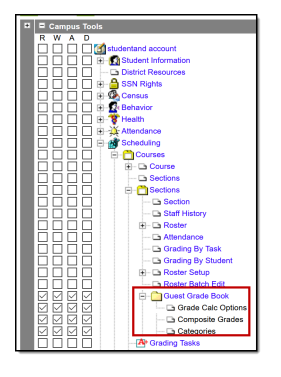

In the Classic View of Campus, the rights are located in: Scheduling > Courses > Section > **Guest Grade Book**

and rights to the two access tools are located in:

- Scheduling > Courses > **Sections**
- Census > People > **Schedule**

### **Accessing Grade Books as a Guest**

In addition to accessing the Grade book as a guest through the Guest Grade Book tool, a specific section's grade book can be opened from the following tools:

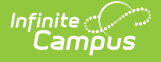

#### **By Teacher**

Tool Search: Teacher Schedule View the [Teacher's](http://kb.infinitecampus.com/help/teacher-schedule1) Schedule to access a grade book for a specific teacher. Click the blue Grade Book link to launch that section's grade book in another window.

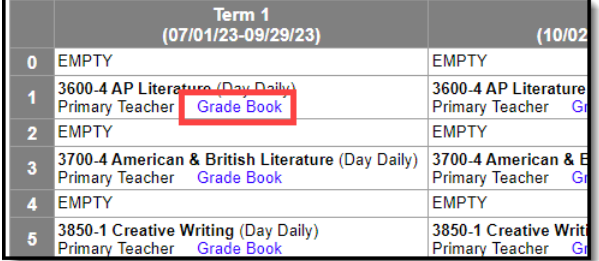

#### **By Section**

Tool Search: Course Sections Users with rights can also access a section's grade book from the list of a course's [sections](https://kb.infinitecampus.com/help/sections). Click the blue Grade Book link to launch that section's grade book in another window.

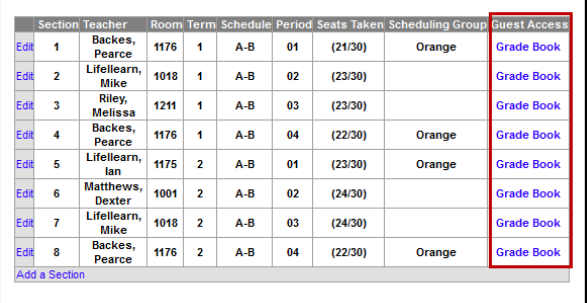

### **Accessing the Grade Book as a Guest in the Classic View of Campus**

▶ Click here to expand...

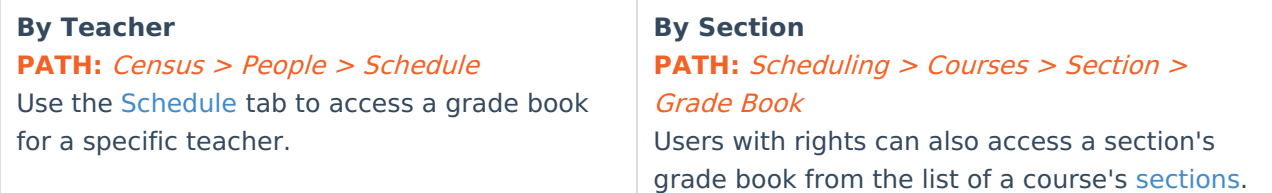

# **Using the Grade Book**

Check out the following Campus Instruction articles for more information about using the grade book:

- Grade Book [Settings](https://kb.infinitecampus.com/help/grade-book-settings)
- Creating [Assignments](https://kb.infinitecampus.com/help/creating-assignments)
- Scoring [Assignments](https://kb.infinitecampus.com/help/scoring-assignments-in-the-grade-book) in the Grade Book
- Grade Book [Analysis](https://kb.infinitecampus.com/help/grade-book-analysis-tools) Tools
- Posting Grades [through](https://kb.infinitecampus.com/help/posting-grades-through-the-grade-book) the Grade Book

## **Campus Learning Options**

Additional assignment options are available in the Grade Book if its section in is a school or district that has a Campus Learning [License](https://kb.infinitecampus.com/help/campus-learning-licensing).

- Advanced [Assignment](https://kb.infinitecampus.com/help/creating-assignments) Options
- [Individualized](https://kb.infinitecampus.com/help/creating-assignments) Assignments
- [Curriculum](https://kb.infinitecampus.com/help/create-and-manage-units-and-lesson-plans)
- [Assignments](https://kb.infinitecampus.com/help/uncategorized-assignments) Received from Other Programs
- [Discussions](https://kb.infinitecampus.com/help/discussions-campus-instruction)

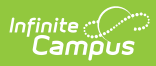

- Score [Analysis](https://kb.infinitecampus.com/help/score-analysis)
- Student [Submission](https://kb.infinitecampus.com/help/enable-student-submission-in-assignments)
- Google Drive [Integration](https://kb.infinitecampus.com/help/google-drive-integration)